# Panduan Portal Mahasiswa

[\(http://mmtc.ac.id\)](http://siabaru.mmtc.ac.id/)

# 1. Login SIA STMM

Tampilan awal dari SIA STMM Yogyakarta adalah sebagai berikut :

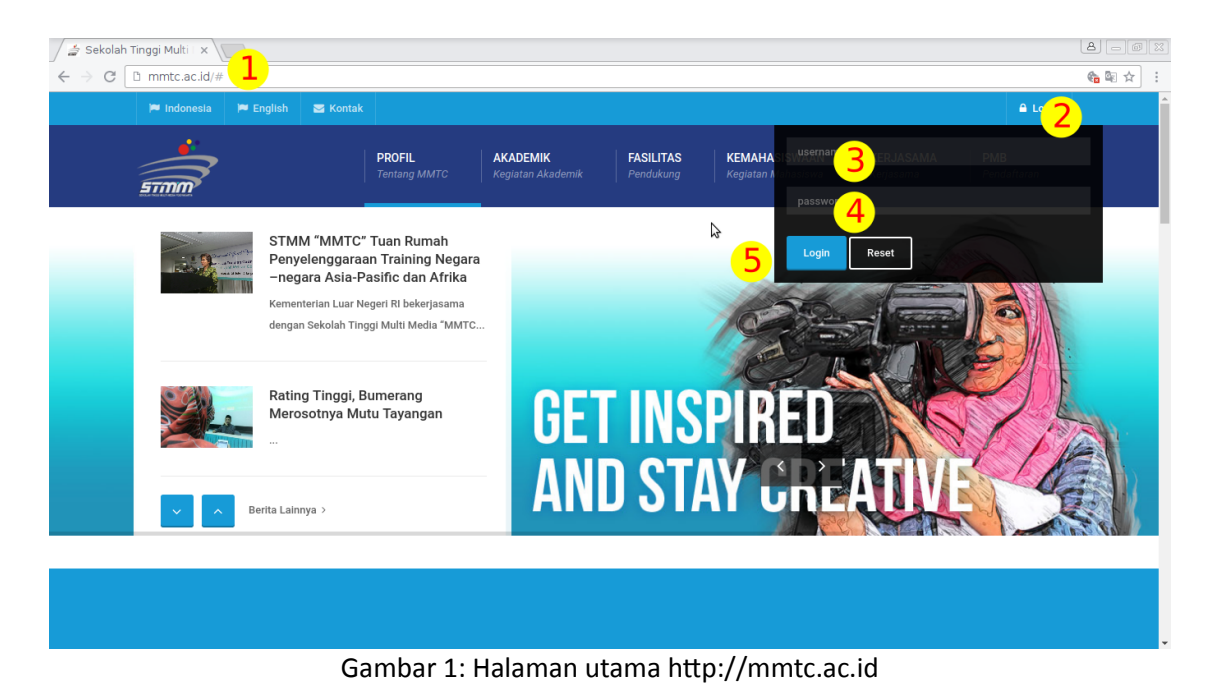

Keterangan

- 1. Browser diarahkan ke alamat [http://mmtc.ac.id](http://siabaru.mmtc.ac.id/)
- 2. Klik tombol login hingga muncul seperti pada gambar
- 3. adalah form untuk username yaitu NIM yang akan digunakan sebagai user login
- 4. form untuk password (default NIM) yang telah diberikan oleh admin
- 5. klik tombol login untuk masuk ke SIA

#### 2. Tampilan Portal Mahasiswa

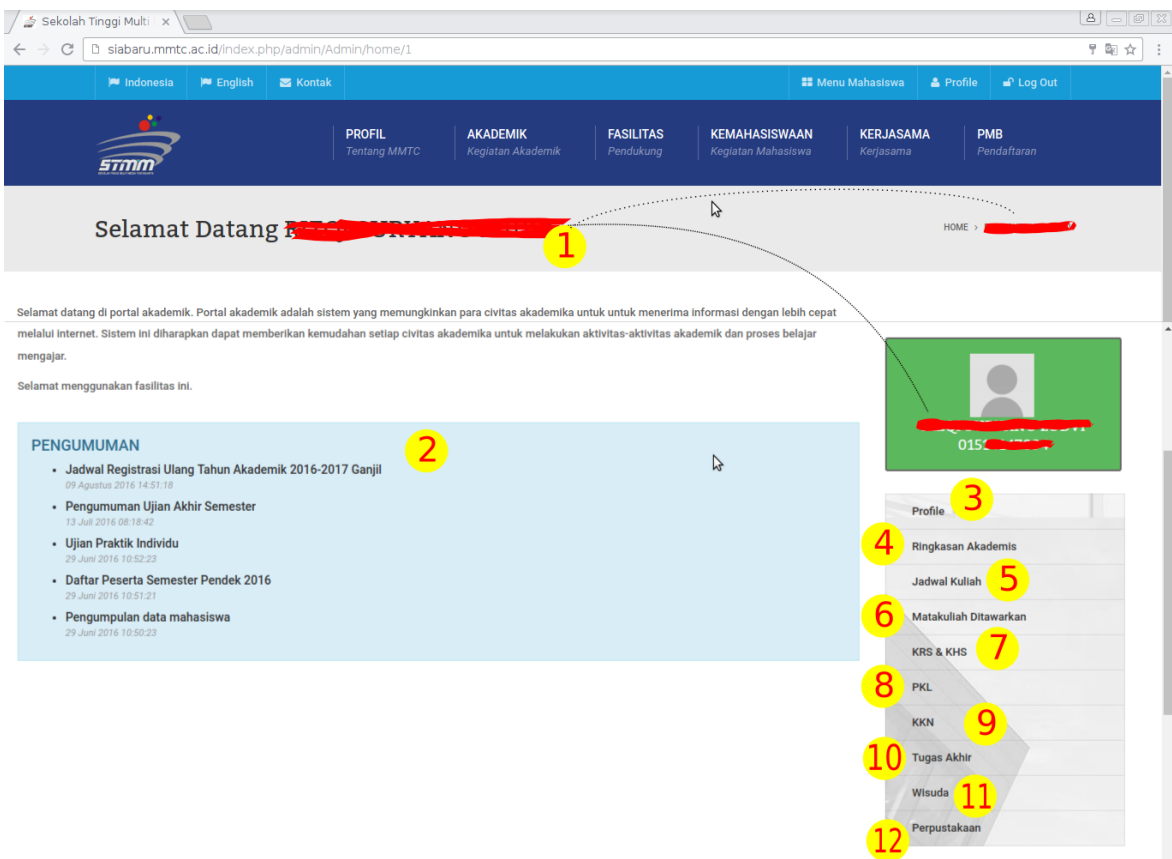

Gambar 2: Halaman Portal Mahasiswa

Keterangan :

- 1. nama user/ mahasiswa akan ditampilkan pada halaman
- 2. block untuk menampilkan pengumuman yang ditujukan pada mahasiswa
- 3. menu untuk menampilkan profil mahasiswa
- 4. menu untuk menampilan ringkasan akademik mahasiswa
- 5. menu untuk menampilan jadwal kuliah mahasiswa
- 6. menu untuk menampilkan matakuliah yang ditawarkan pada semester tersebut
- 7. menu untuk menampilkan KRS dan KHS
- 8. menu untuk melakukan pendaftaran PKL
- 9. menu untuk melakukan pendaftaran KKN
- 10. menu untuk mendaftar Tugas Akhir
- 11. menu untuk mendaftar wisuda
- 12. menu untuk mengakses informasi Perpustakaan

# 3. Halaman Profil Mahasiswa

| Profile   |      |                      |                                        |                                  |  |
|-----------|------|----------------------|----------------------------------------|----------------------------------|--|
| Data Diri | Wali | Ayah                 | Ibu                                    | <b>Orang Tua</b>                 |  |
|           |      | Nama                 |                                        | A                                |  |
|           |      | Nim                  | 015                                    |                                  |  |
|           |      | Angkatan             | 2015                                   |                                  |  |
|           |      | Prodi                |                                        | [147] Desain Teknologi Permainan |  |
|           |      | <b>Tempat Lahir</b>  | <b>KAB.BANYUWANGI</b>                  |                                  |  |
|           |      | <b>Tanggal Lahir</b> | <u> Tanzania (h. 1878).</u>            |                                  |  |
|           |      | Domisili             |                                        |                                  |  |
|           |      | Alamat               | W<br>and the control of the control of |                                  |  |
|           |      | HP                   |                                        |                                  |  |
|           |      | Email                | <b>Contract Contract</b>               |                                  |  |
|           |      | Website              |                                        |                                  |  |
|           |      | Saudara Laki-laki    |                                        |                                  |  |
|           |      | Saudara Tanggungan   |                                        |                                  |  |

Gambar 3: Halaman Profile Mahasiswa

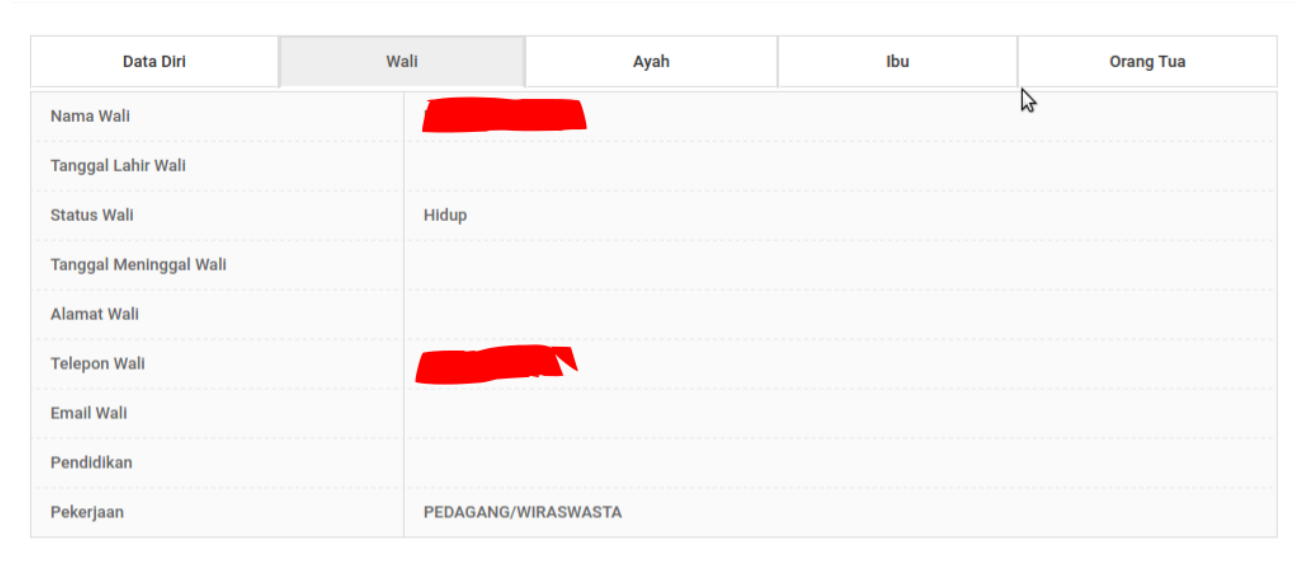

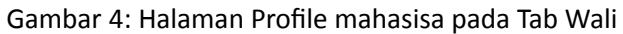

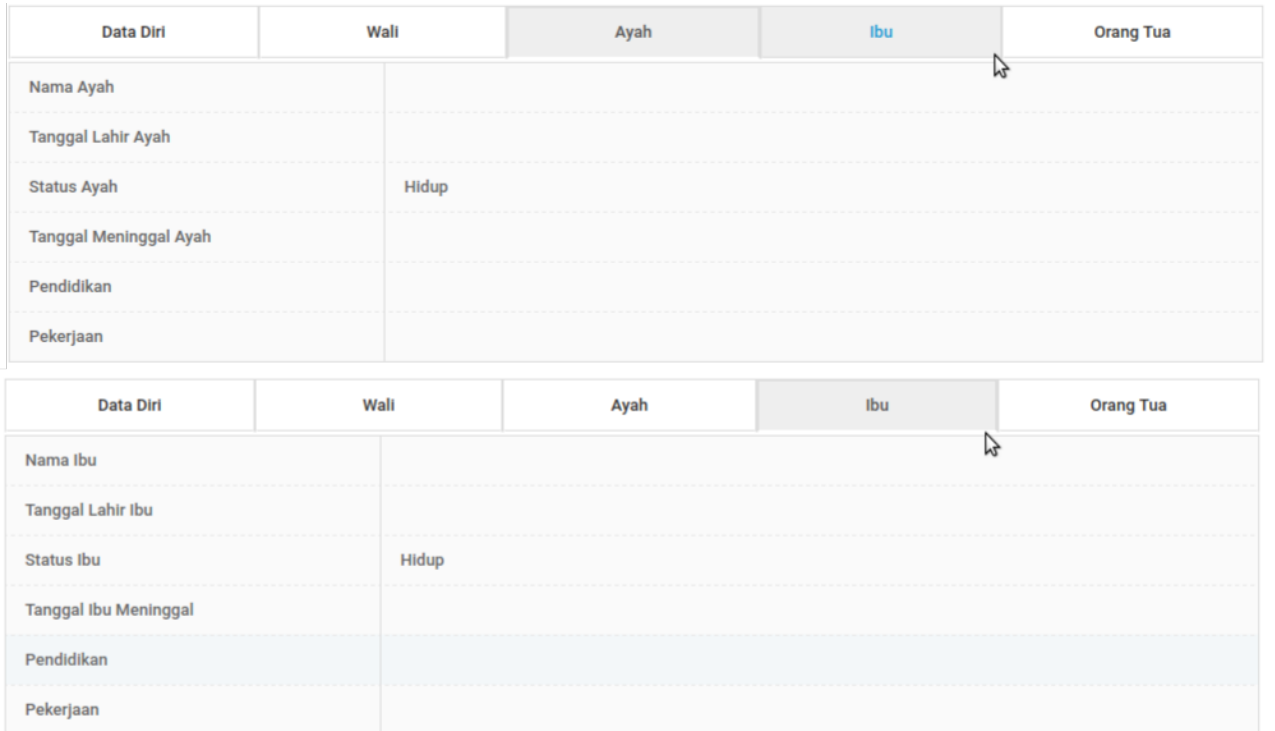

#### Gambar 5: Halaman Profile Mahasiswa pada Tab Ayah dan Ibu

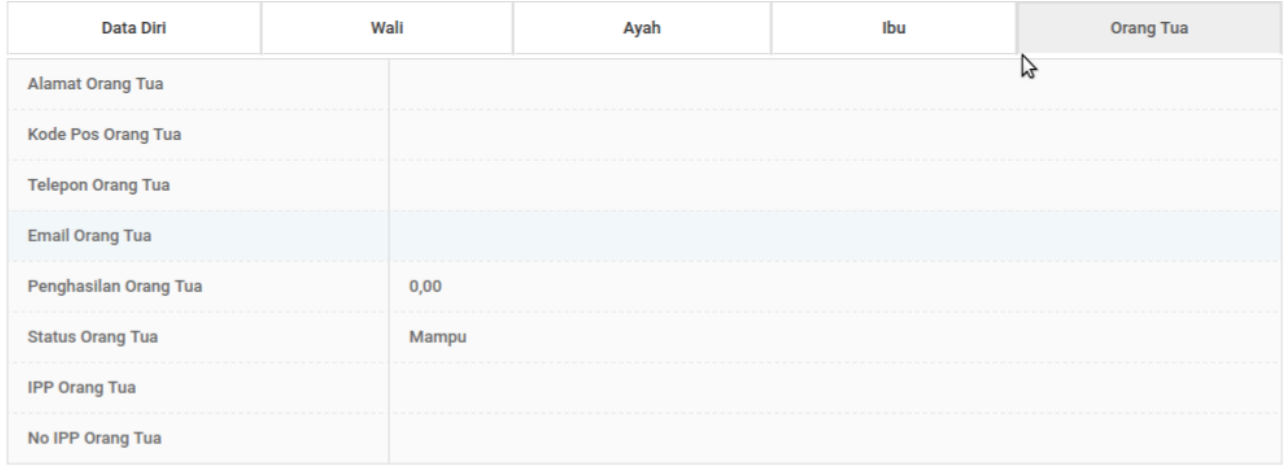

Gambar 6: Halaman Profile Mahasiswa pada Tab Orang Tua

pada halaman Profil Mahasiswa ini ada 5 (lima) tab yaitu Data diri (Gambar 3), Wali (Gambar 4), Ayah, Ibu (Gambar 5) dan Orang Tua (Gambar 6) untuk menampilkan data mahasiswa secara detail.

#### 4. Ringkasan Akademik

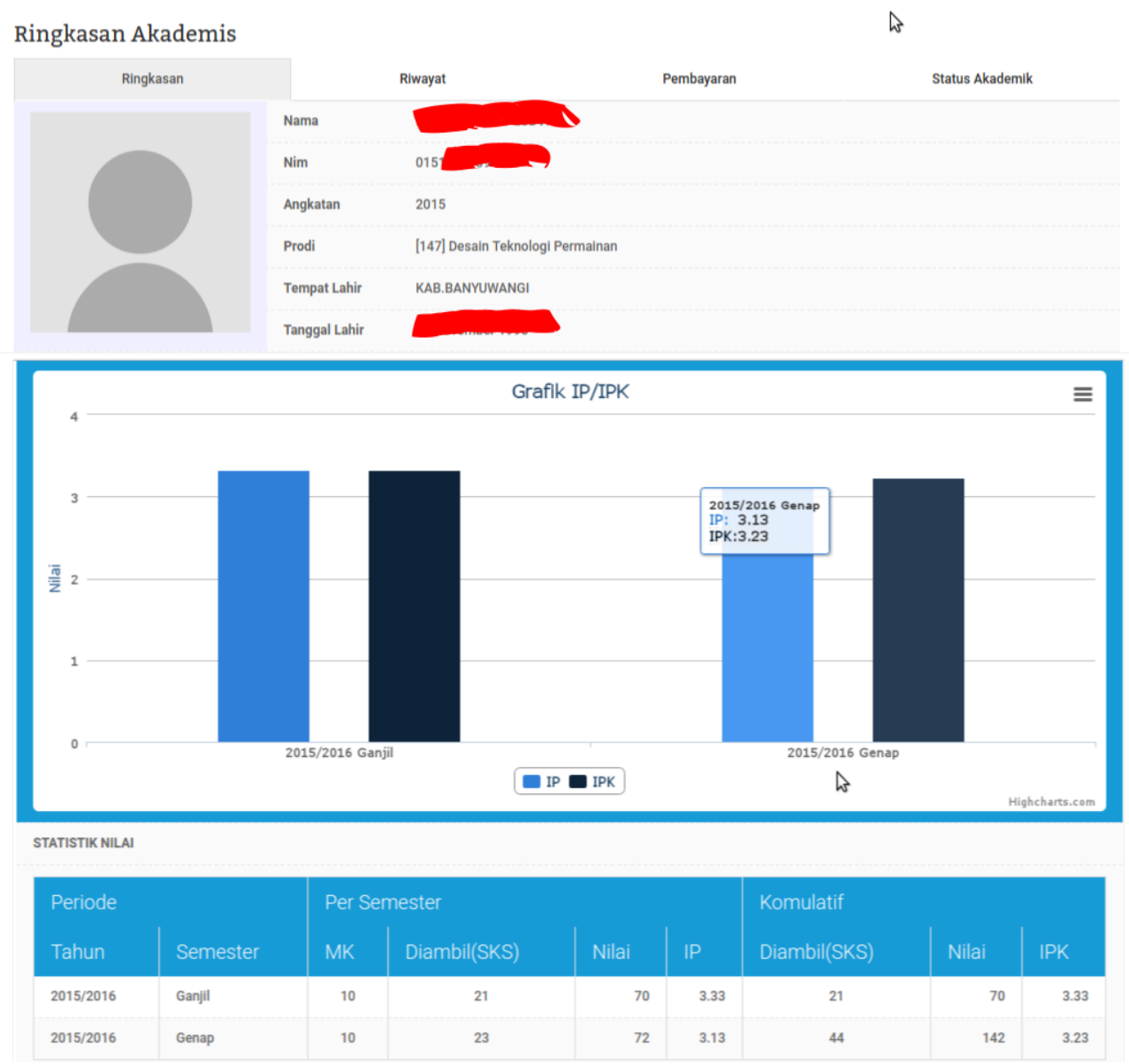

Gambar 7: Halaman Ringkasan Akademik

Pada halaman ringkasan akademik ini ditampilkan grafik IP dan IPK, Statistik Nilai (Gambar 7) dan beberapa Tab yaitu Riwayat Akademik (Gambar 8 dan 9), Pembayaran (Gambar 10 dan 11) dan juga Status Akademik (Gambar 12). Pada tab Riwayat akan ditampilkan capaian akademik berdasar semester dan juga berdasar matakuliah yang pernah ditempuh. Pada tab Pembayaran akan ditampilkan tagihan dan pembayaran yang dilakukan oleh mahasiswa. Pada tab Status Akademik akan ditampilkan status mahasiswa tesebut.

# Ringkasan Akademis

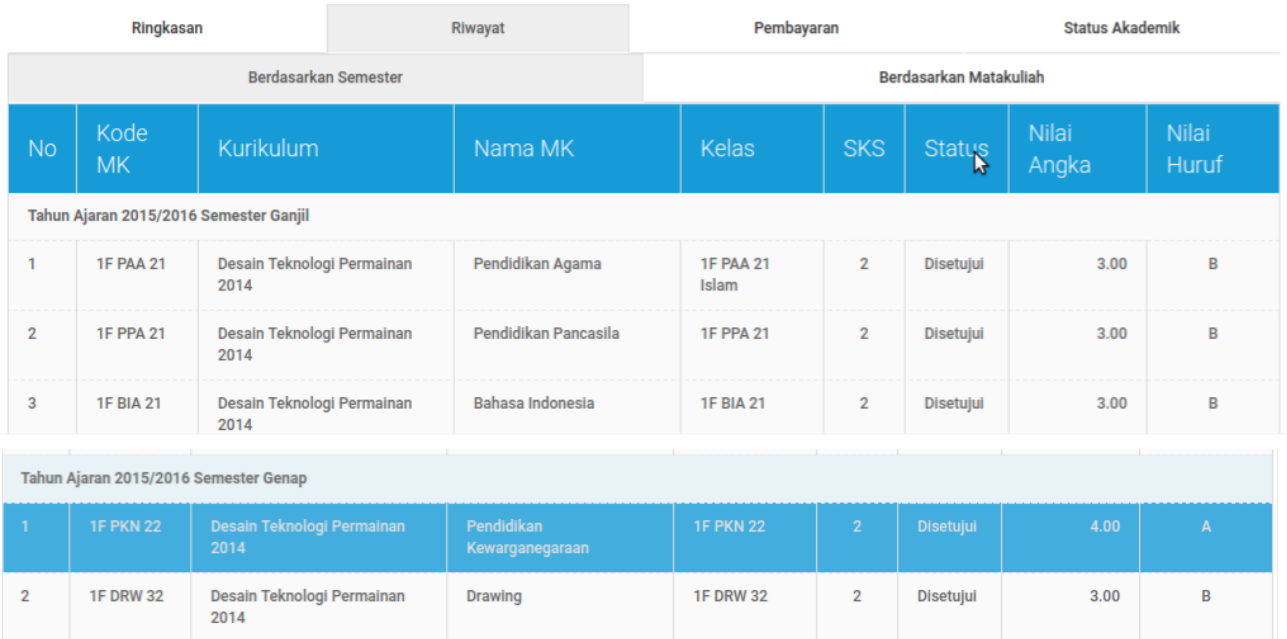

#### Gambar 8: Halaman Ringkasan Akademik berdasar semester

Pengantar Animasi Game

**1F PAG 32** 

 $4.00$ 

Disetujui

 $\overline{3}$ 

# Ringkasan Akademis

**1F PAG 32** 

Desain Teknologi Permainan<br>2014

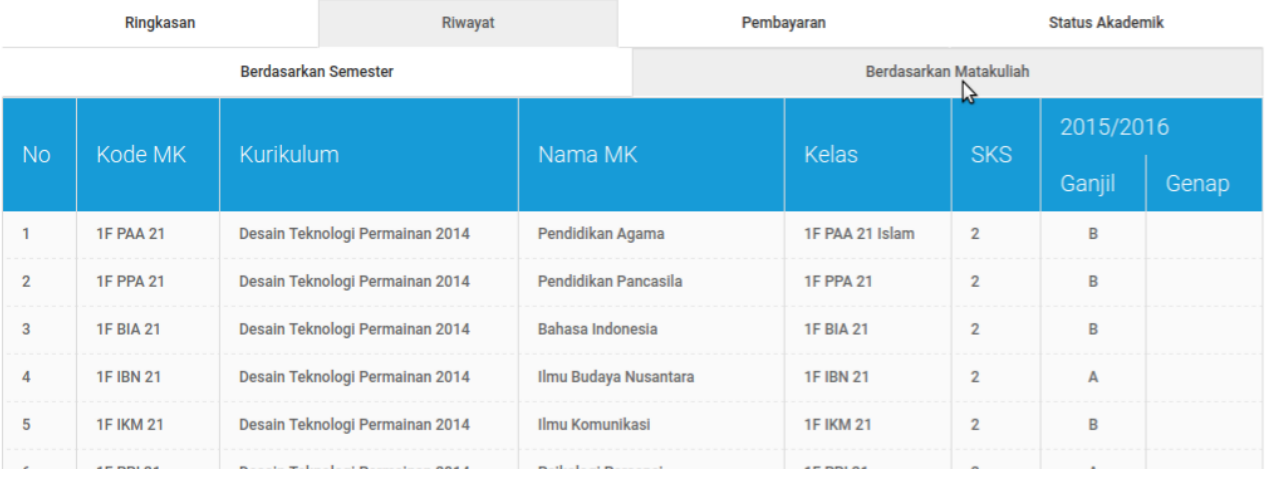

Gambar 9: Halaman Ringkasan Akademik berdasar Matakuliah

# Ringkasan Akademis

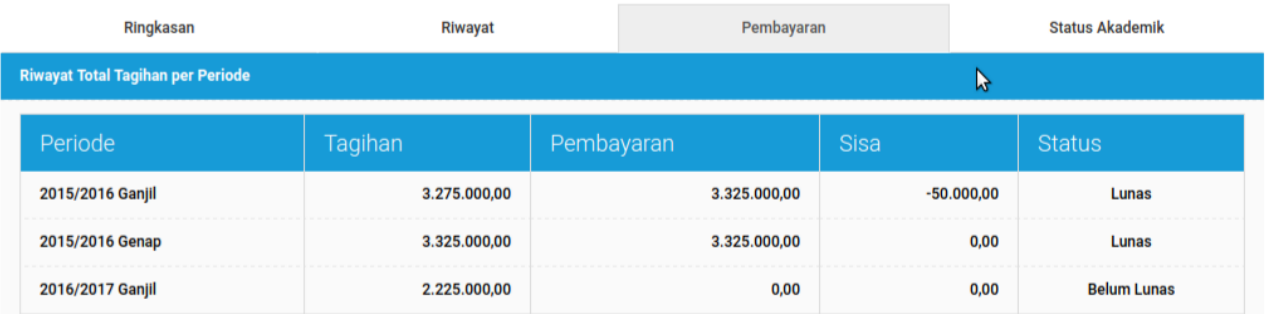

Detail Tagihan per Periode

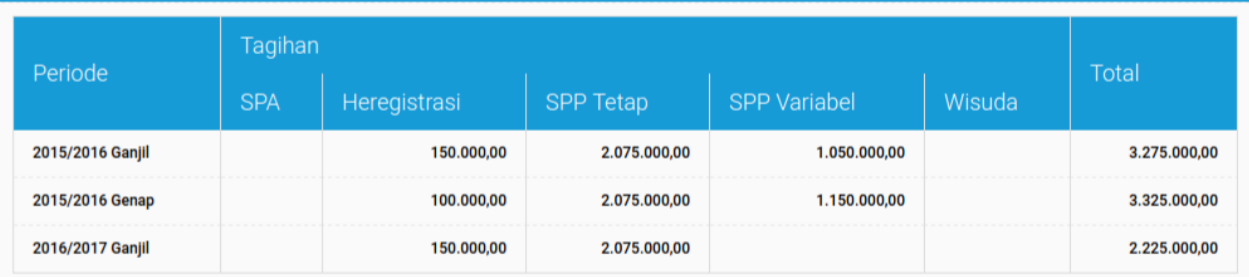

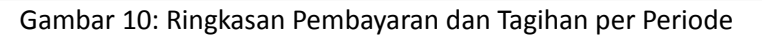

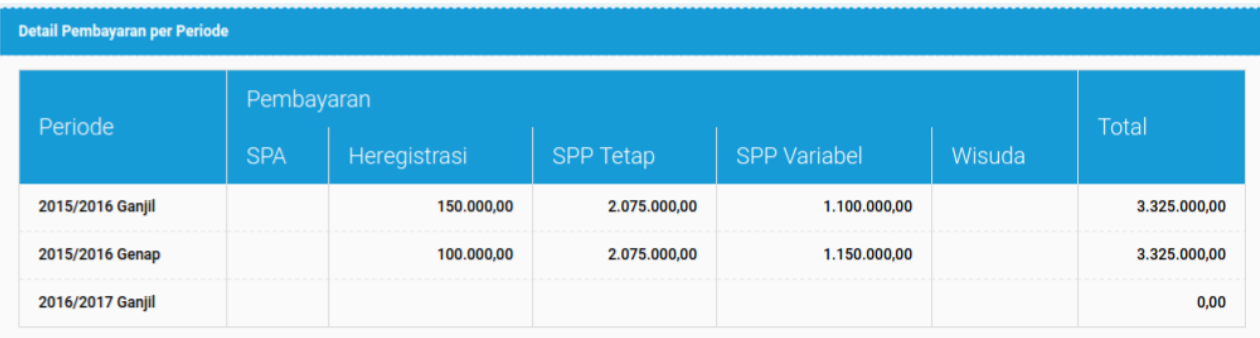

# Gambar 11: Ringkasan Pembayaran, Detail Pembayaran

# Ringkasan Akademis

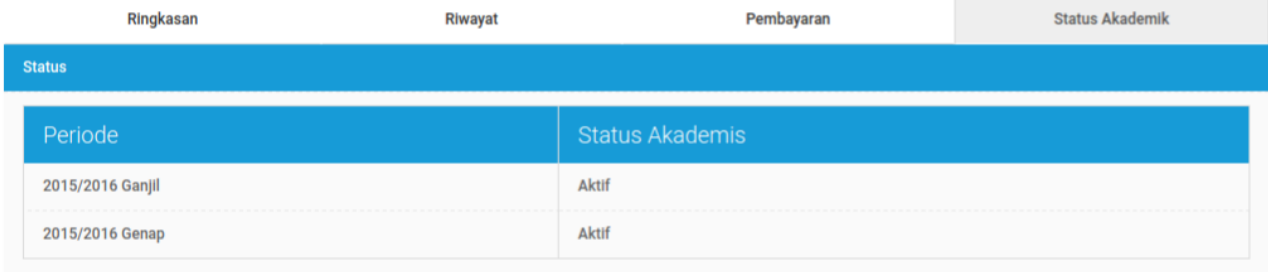

# Gambar 12: Ringkasan akademik pada Tab Status Akademik

# 5. Jadwal Kuliah

Untuk melihat jadwal yang perlu dilakukan adalah memilih semester di dropdown menu (1) dan jadwal akan ditampilkan di block (2).

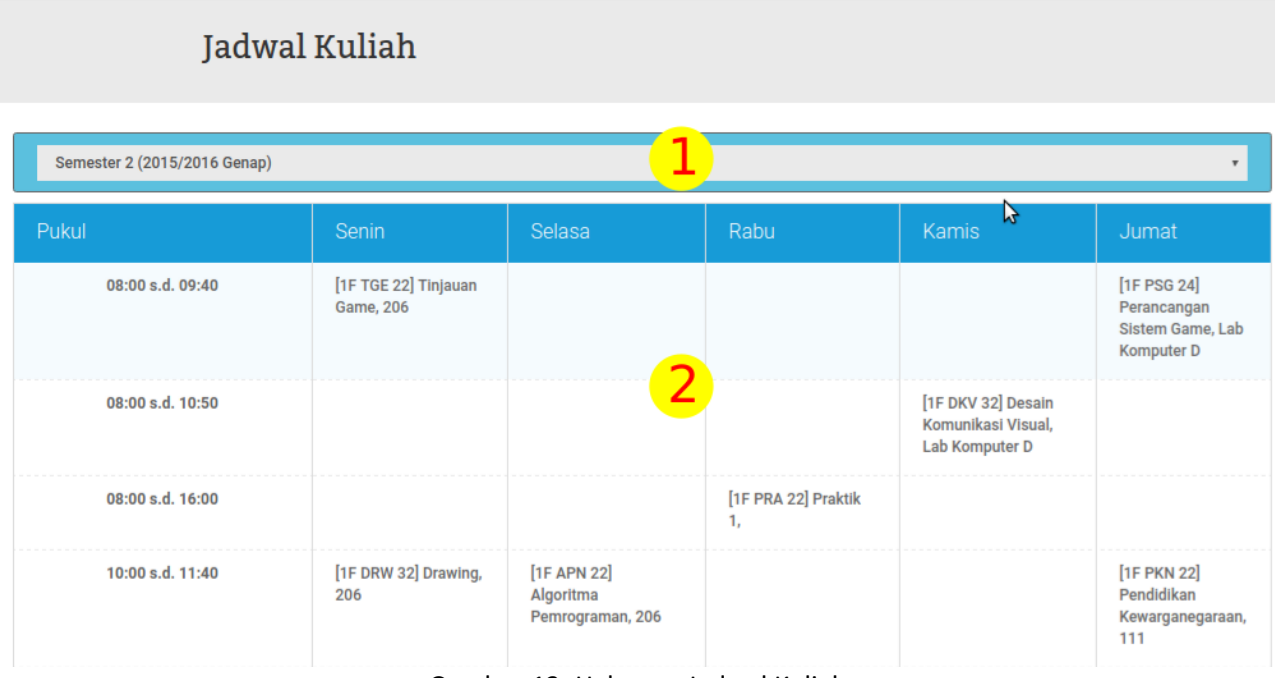

# Gambar 13: Halaman Jadwal Kuliah

# 6. Mata Kuliah yang ditawarkan

|                | Matakuliah Ditawarkan<br>B |                          |                              |              |       |                    |  |
|----------------|----------------------------|--------------------------|------------------------------|--------------|-------|--------------------|--|
|                |                            |                          |                              |              |       | $\pmb{\mathrm{v}}$ |  |
| <b>No</b>      | <b>Kode</b>                | <b>Matakuliah</b>        | Nama Dosen                   | <b>Kelas</b> | W/P   | <b>SKS</b>         |  |
| 1              | <b>1F LGE 23</b>           | Logika Game              | <b>Troy</b>                  | A            | Wajib | $\overline{2}$     |  |
| $\overline{2}$ | <b>1F BDA 23</b>           | <b>Basis Data</b>        | <b>RB. Hendri Kuswantoro</b> | A            | Wajib | $\overline{2}$     |  |
| 3              | <b>1F PKR 33</b>           | Perancangan Karakter     | <b>Willhelmus Filianto</b>   | A            | Wajib | 3                  |  |
| 30             | 6.147.PPI.2.1              | psikologi Persepsi       | Zidni Immawan Muslimin       | A            | Wajib | $\overline{2}$     |  |
| 31             | 6.147.RKF.2.1              | <b>Riset Kualitatif</b>  | <b>RB. Hendri Kuswantoro</b> | A            | Wajib | $\overline{2}$     |  |
| 32             | 6.147.NMA.3.1              | Nirmana                  | Rinawati Ciptaningrum        | A            | Wajib | 3                  |  |
| 33             | 6.147.SKT.3.1              | Sketsa                   | <b>Willhelmus Filianto</b>   | A            | Wajib | 3                  |  |
| 34             | 6.147.CTG.2.1              | <b>Creative Thinking</b> | Rinawati Ciptaningrum        | A            | Wajib | $\overline{2}$     |  |

Gambar 14: Halaman Mata Kuliah yang ditawarkan

Menu ini adalah untuk melhat matakuliah yang ditawarkan pada semester yang berjalan.

# 7. KRS dan KHS

| <b>KRS</b>        |           |               | B       |                  |  |  |  |  |  |
|-------------------|-----------|---------------|---------|------------------|--|--|--|--|--|
| <b>Ambil KRS</b>  |           |               |         |                  |  |  |  |  |  |
| Aksi              | <b>No</b> | Semester      | Catatan | <b>Status</b>    |  |  |  |  |  |
| $\mathbb{Q}$<br>을 | 1         | 2 (2015/2016) |         | <b>Disetujui</b> |  |  |  |  |  |
| 邕<br>Q            | 8         | 1 (2015/2016) |         | <b>Disetujui</b> |  |  |  |  |  |

Gambar 15: Halaman KRS dan KHS

Pada halaman KRS dan KHS ini mahasiswa akan dihadapkan pada halaman dengan beberapa tombol, tombol (1) "Ambil KRS" untuk mengambil matakuliah yang ditawarkan, tombol (2) dengan gambar komputer untuk mencetak KRS dan tombol (3) dengan simbol lensa dan berkas untuk mencetak KHS.

#### Melakukan KRS

Untuk melakukan KRS (1) klik pada tombol "Ambil KRS" (pada Gambar 15) kemudian akan ditampilkan halaman baru lagi untuk menambah mata kuliah kemudian (2) Klik tombol "Tambah KRS" (Gambar 16) dan akan ditampilkan mata kuliah, dosen dan jadwal yang dapat dipilih dengan (3) memberi tanda centang atau klik pada checklist (Gambar 17).

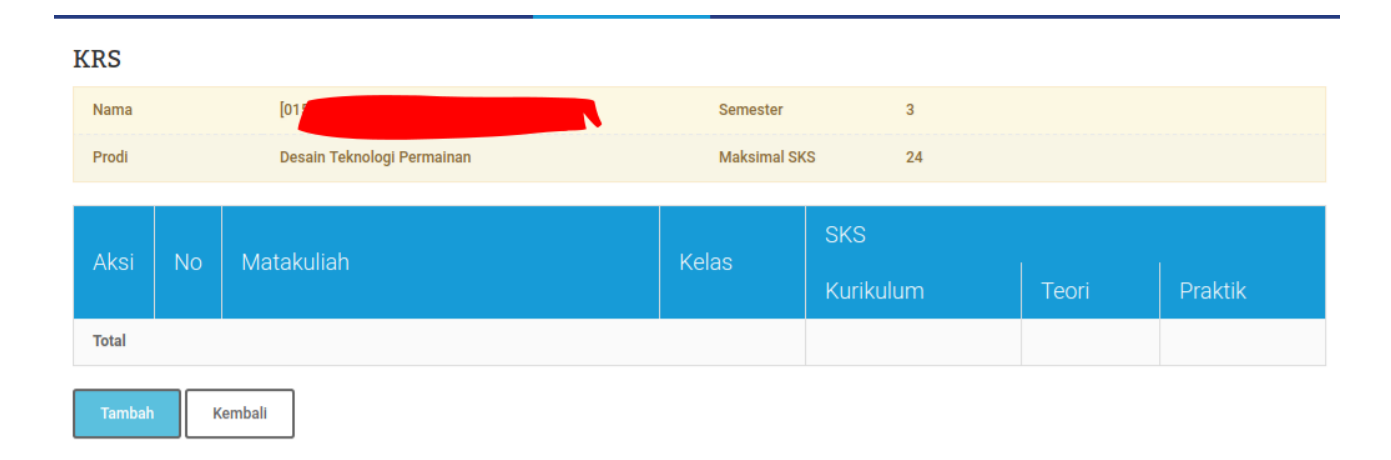

Gambar 16: Halaman Tambah KRS

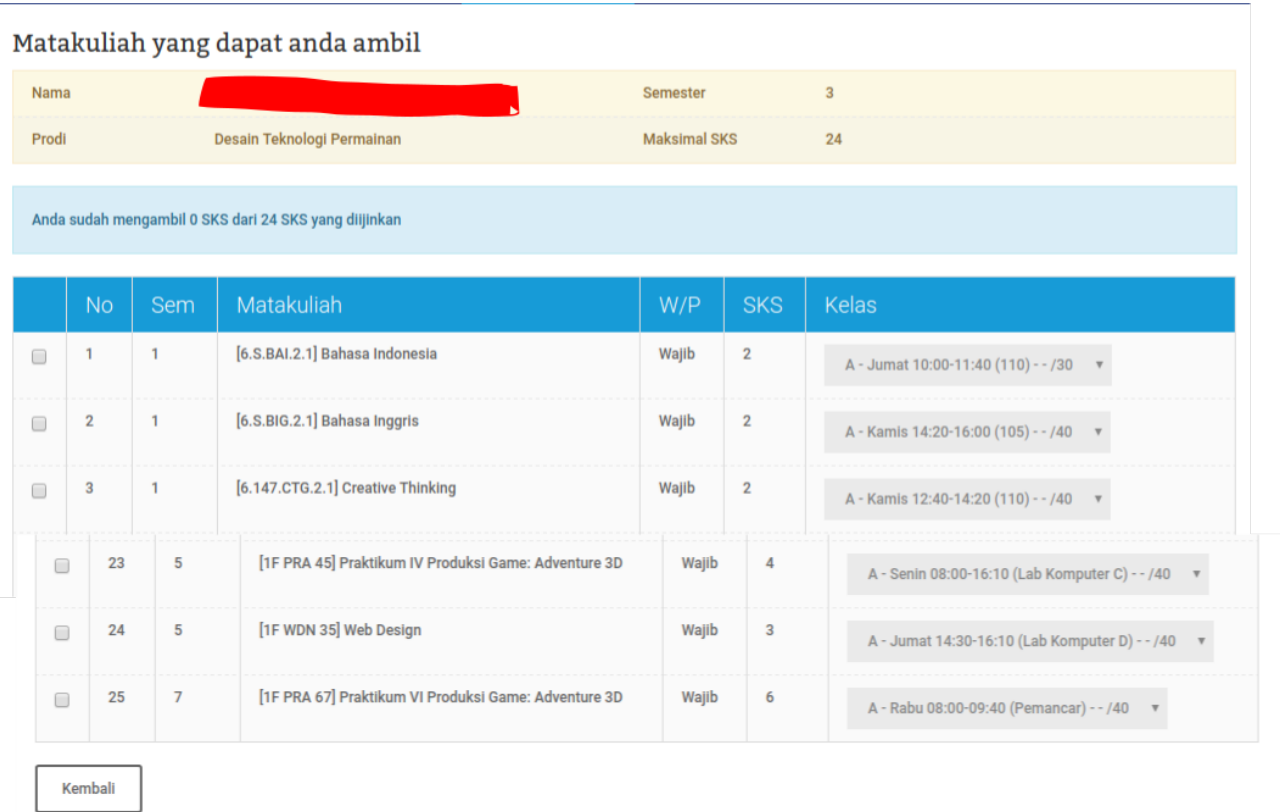

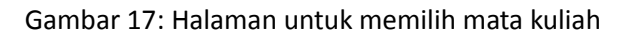

Untuk menu PKL, KKN, Tugas Akhir dan Wisuda dapat diakses jika mahasiswa sudah memenuhi persyaratan melaksanakan PKL, KKN, Tugas akhir dan Wisuda.

# 8. Menu Perpustakaan

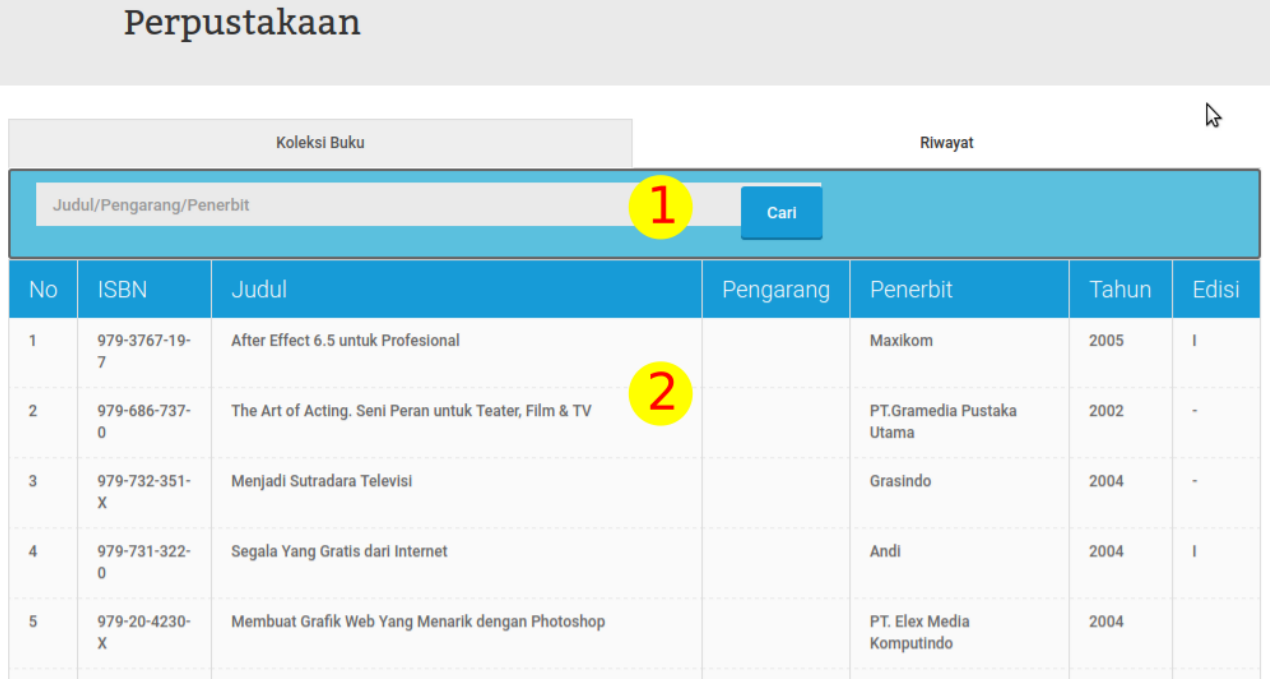

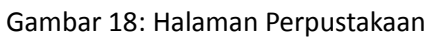

Pada menu perpustakaan ini mahasiswa dapat melakukan pencarian buku (Gambar 18) dan juga dapat melihat riwayat peminjaman buku yang pernah dilakukan oleh mahasiswa (Gambar 19). Untuk melakukan pencarian buku maka yang perlu dilakukan adalah (1) ketik judul, pengarang atau penerbit buku pada form pencarian, (2) klik pada tombol cari dan list judul buku akan ditampilkan pada halaman.

Pada tab riwayat akan ditampilkan daftar riwayat peminjaman dan pengembalian buku yang sudah dilakukan oleh mahasiswa. Riwayat akan menampilkan tanggal pinjam dan tanggal kembali dan juga denda yang harus dibayar.

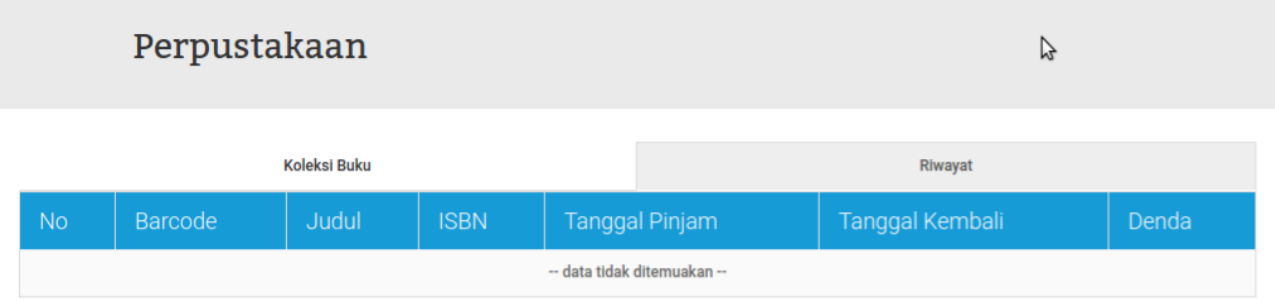

Gambar 19: Riwayat peminjaman buku mahasiswa

# 9. Mengelola Akun

Mengelola akun yang dimaksud pada aplikasi SIA ini adalah untuk mengganti password default yang sudah didapat untuk diganti dengan password yang diinginkan oleh dosen masing-masing. Untuk mengganti password ada di menu (a) yaitu pada menu profil (1) dan pilih ubah password (2) dan kemudian akan tampil form ubah password (b) untuk mengubah password maka perlu memasukkan password lama (1) dan kemudian memasukkan password baru yang diinginkan pada form (2) dan (3), dan kemudian klik tombol 'simpan' pada bagian bawah.

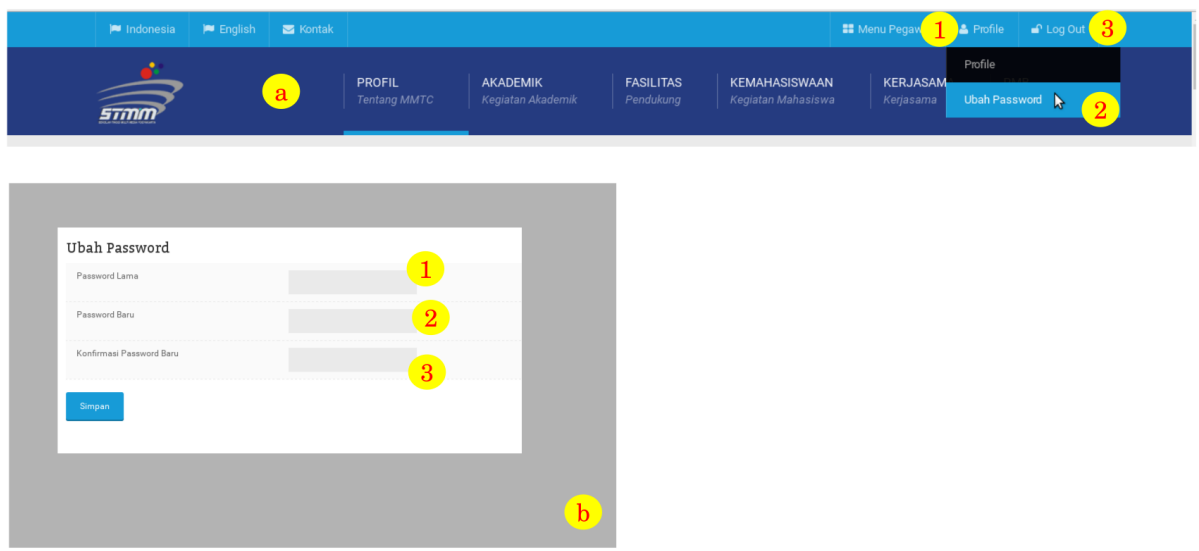

Gambar 20: Halaman Ubah Password